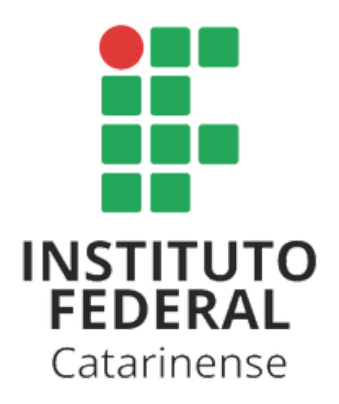

# ORIENTAÇÕES PARA REALIZAR SUA MATRÍCULA

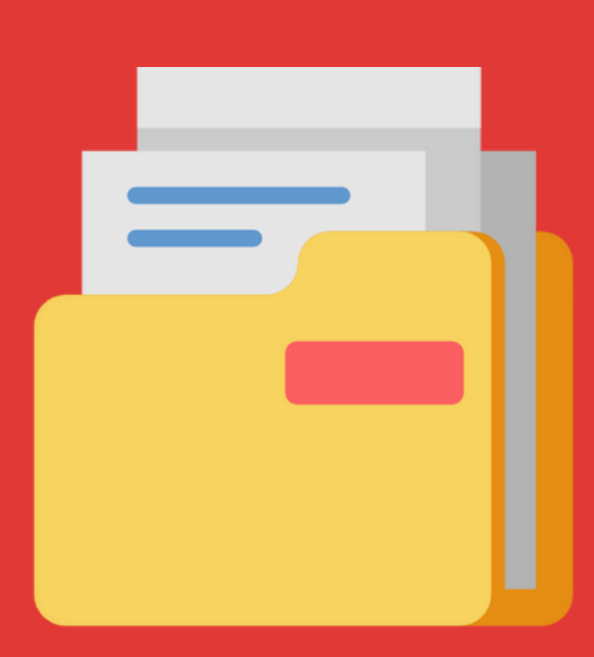

## COMO OBTER O SEU ATESTADO DE VAGA

Dentre os principais documentos para sua matrícula estão o histórico escolar e certificado de conclusão do nível de ensino requisitado para o processo seletivo em que você se inscreveu.

Algumas escolas liberam estes documentos somente mediante apresentação de um atestado de vaga.

O IFC disponibiliza um atestado de vaga no Portal do Candidato, para aqueles que se encontram aprovados após a publicação da classificação final.

Para obter o seu atestado de vaga, siga as instruções do seguinte tutorial:

**Como emitir o seu [atestado](https://youtu.be/NcQCAtKT2VQ?t=229) de vaga**

## ENVIANDO SEUS DOCUMENTOS

Siga os passos abaixo para realizar o envio dos seus documentos de matrícula:

1 Acesse o Portal de Ingresso do IFC, **<https://ingresso.ifc.edu.br/>** e, na página inicial, selecione o nível de curso desejado

Portal de Ingresso

Navegue por nível de curso: **Cursos Técnicos Cursos Técnicos Integrados** Graduação **Subsequentes Cursos EJA** Para quem possui mais<br>de 18 anos e ainda não<br>concluiu o ensino médio Para quem quer fazer o<br>ensino médio junto com<br>um curso técnico Para quem já possui o<br>ensino médio e quer fazer<br>um curso técnico Para quem já possui o<br>ensino médio e quer faze<br>um curso superior

Após selecionar o nível de curso desejado, na página seguinte, selecione o edital vigente do processo seletivo ou o edital específico de matrícula:

#### Cursos Técnicos Integrados

**Editais vigentes:** 

2

Edital 47/2022 - Ingresso 2023 dos cursos Técnicos Integrados ao Ensino Médio

- 3 Em seguida, localize e abra o edital do processo seletivo e<br>verifique a secão que trata dos procedimentos e a seção que trata dos procedimentos e documentos necessários de matrículas.
- 4 Leia atentamente o edital e as informações contidas sobre os procedimentos de matrículas. Em seguida, reúna os documentos necessários.
- 5 Você irá precisar de documentos pessoais e de formulários e declarações exigidos pelo IFC. Você encontra estes formulários e declarações em **<https://ingresso.ifc.edu.br/formularios-e-declaracoes/>**
- 6 Preencha os formulários corretamente com todas as informações necessárias. **Não é preciso assinar estes documentos.**
- 7 Caso você tenha que scanear algum documento ou, ainda, juntar vários documentos em um único arquivo, veja como proceder assistindo ao vídeo tutorial abaixo:
	- **Como digitalizar e juntar vários [documentos](https://ingresso.ifc.edu.br/wp-content/uploads/sites/41/2022/10/1631648619.mp4)**
- 8 Após reunidos todos os documentos necessários, é hora de realizar o envio dos seus documentos no Portal do Candidato. Para realizar o envio de documentos, assista ao tutorial abaixo:
	- **Como enviar seus [documentos](https://youtu.be/NcQCAtKT2VQ?t=229) de matrículas no Portal do Candidato**

No momento de enviar seus documentos, caso você não possua algum dos documentos necessários, você deve realizar as seguintes ações:

9

- Verifique no edital do processo seletivo a seção que trata da **FALTA DE DOCUMENTAÇÃO DE MATRÍCULAS**. É importante estar ciente dos prazos estabelecidos para a entrega dos documentos faltantes e as consequências caso a entrega não seja realizada.
- Após tomar ciência dos prazos, preencha a **declaração de documento faltante**. A declaração está disponível em **<https://ingresso.ifc.edu.br/formularios-e-declaracoes/>**

Após preenchida a **declaração de documento faltante**, ela deverá ser enviada no Portal do Candidato, no lugar do documento que está em falta.

- 10 Após concluir o envio dos seus documentos, você deverá acompanhar **diariamente**, no Portal do Candidato, o status da sua matrícula. Caso seja identificado algum erro em seus documentos, será enviado uma mensagem indicando o erro e a substituição do seu documento.
- $\mathbf{n}$ Veja como realizar o acompanhamento da sua matrícula no vídeo abaixo:
	- **Como [acompanhar](https://www.youtube.com/watch?v=rjSgyu_Jnmk) o status da matrícula pelo Portal do Candidato**

#### **COORDENAÇÃO GERAL DE AVALIAÇÃO E INGRESSO PRÓ REITORIA DE DESENVOLVIMENTO INSTITUCIONAL - PRODIN**

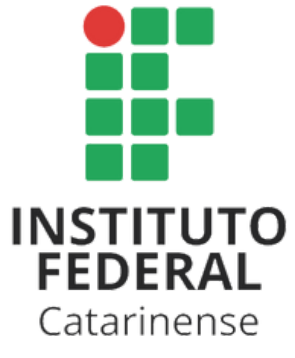